When you locate a contact (*e.g.*, person, system, or group/program) using the Directory, you can add them to your favourites list.

In a search results list, if a contact can be added as a favourite, an **Add to Favourites** button appears beside the contact's name.

- Person, group, program, or BASE Managed Specialty Group favourite button  $( \bullet )$
- System favourite button  $(\bigstar)$

When you click the **Add to Favourites** button the selected contact is added to your favourites list.

If a contact is already a favourite, its **Favourite** button appears with an orange colour.

- Person, group, program, or BASE Managed Specialty Group favourite button  $\left( \cdot \right)$ .
- System favourite button  $(\bigstar)$ .

## Table of Contents

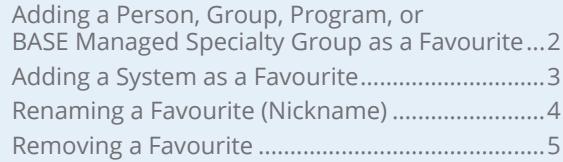

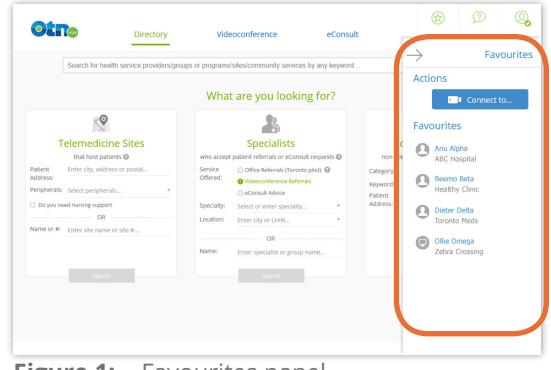

**Figure 1:** Favourites panel

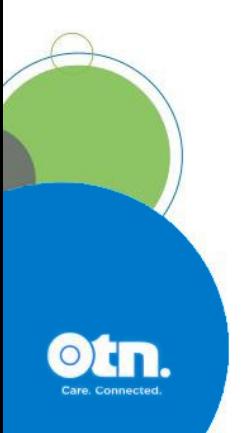

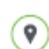

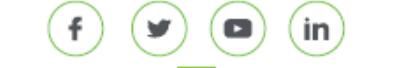

# <span id="page-1-0"></span>**Adding a Person, Group, Program, or BASE Managed Specialty Group as a Favourite**

To add a contact from a **search results list:**

• [Search for the contact](http://dropbox.otn.ca/directory-help/otn-dir-search.pdf)  $\mathbb{R}$ , locate their name in the results list and click the associated **Add Favourite** button (**1)** in the actions panel at the top right of the search result listing ([Figure 2](#page-1-1)).

A success message appears, the screen refreshes, and a **Favourite** icon (**1)** replaces the Add Favourite button.

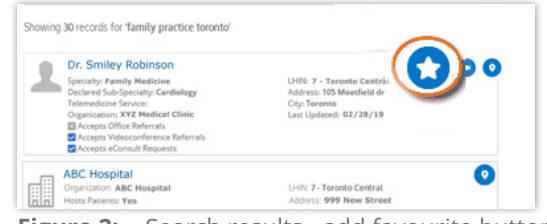

<span id="page-1-1"></span>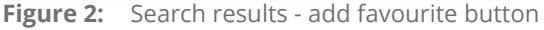

To add a contact from their **profile details**:

• Open the desired <u>[profile](http://dropbox.otn.ca/directory-help/otn-dir-profile-details.pdf) details</u>  $\mathbb{Z}$  and click the associated **Add Favourite** button (**1)** in the actions panel at the top right of the profile details page ([Figure 3](#page-1-2)).

A success message appears, the screen refreshes, and a **Favourite** icon (**1)** replaces the Add Favourite button.

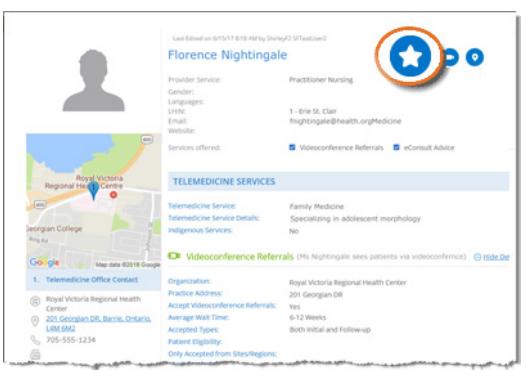

<span id="page-1-2"></span>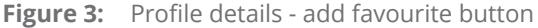

## <span id="page-2-0"></span>**Adding a System as a Favourite**

To add a system from a **search results list**:

- **1.** To find the site that hosts the system, search for the [site](http://dropbox.otn.ca/directory-help/otn-dir-search.pdf)  $\sqrt{ }$  and locate the site name in the results list.
- **2.** To view the systems associated with the site, click the **Show Systems (V)** indicator.
- **3.** To initiate a call to the system, click the system's associated **Add Favourite** button ( $\bullet$ ) in the **Actions** column [\(Figure 4\)](#page-2-1).

A success message appears, the screen refreshes, and a **Favourite** icon ( $\bullet$ ) replaces the Add Favourite button.

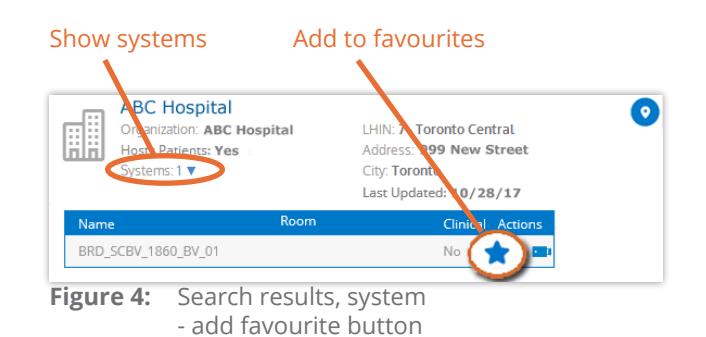

To add a system from a **site's profile details:**

• Open the desired [profile](http://dropbox.otn.ca/directory-help/otn-dir-profile-details.pdf) details  $\mathbb{F}$ , scroll down to the **Systems** section and click the associated **Add Favourite**  button ( $\bullet$ ) in the system's panel header [\(Figure 5](#page-2-2)).

A success message appears, the screen refreshes, and a **Favourite** icon ( $\bullet$ ) replaces the Add Favourites button.

<span id="page-2-1"></span>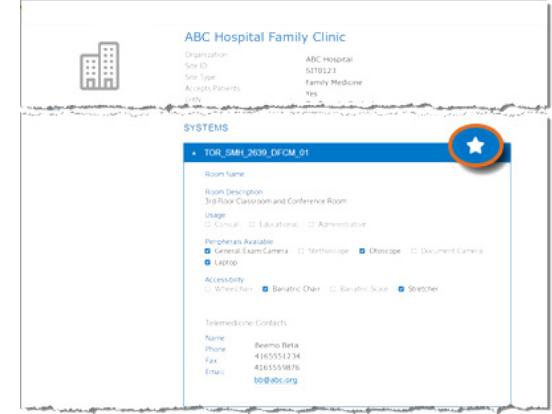

<span id="page-2-2"></span>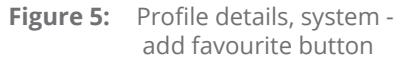

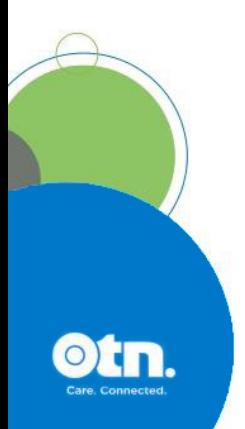

## <span id="page-3-0"></span>**Renaming a Favourite (Nickname)**

By default, when a contact is added to **Favourites**, it displays the contact name. You can change the name displayed to something more meaningful for you.

Notes:

- Be sure each nickname is unique. Duplicates are not allowed.
- To ensure readability, use a nickname with less than 20 characters.
- **1.** Locate the desired contact in your Favourites list and click the name.

An action bar appears under the favourites entry.

**2.** Click the **More** button (  $\bullet\bullet\bullet$  ) and select **Rename**.

A **Rename Favourite** pop-up appears, which displays the current name in a field that you can edit.

**3.** To change the name, type a new name in the **Rename** field and click the **Save** button.

The system validates the new name.

If all is okay, the dialog box closes and:

- A success message appears.
- • The **Favourites** list refreshes and displays the new name.

If there is an error, an error message appears and the contact name remains unchanged.

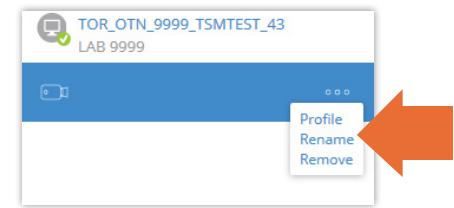

**Figure 6:** Favourite with pop-up menu

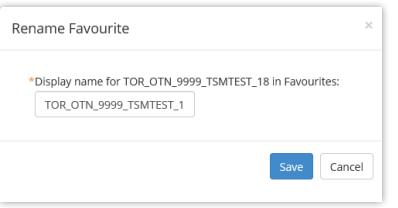

**Figure 7:** Rename confirmation pop-up

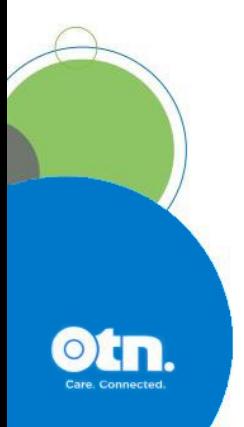

## <span id="page-4-0"></span>**Removing a Favourite**

If you no longer need a specific contact in your **Favourites**, you can remove them from the list. There are two ways to remove a favourite.

#### **One-Step Removal Process**

From a search results list or a profile details screen, click the associated **Favourite** button ( $\bullet$ ).

A success message appears, the screen refreshes, and an Add Favourite icon (**C**) replaces the Favourite button.

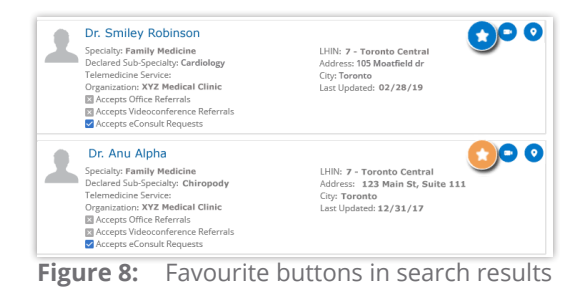

### **Two-Step Removal Process**

**1.** Locate the desired contact in your **Favourites list** and click the name.

An action bar appears under the favourites entry.

- **2.** Click the **More** button (**...**) and select **Remove**. A dialog box appears asking you to confirm your deletion request.
- **3.** To confirm the deletion, click Remove

The system validates your removal request.

If all is okay, the dialog box closes and:

- A success message appears.
- • The **Favourites** list refreshes and no longer displays the deleted user/system.

If there is an error, an error message appears and the user/system remains listed in the **Favourites List**.

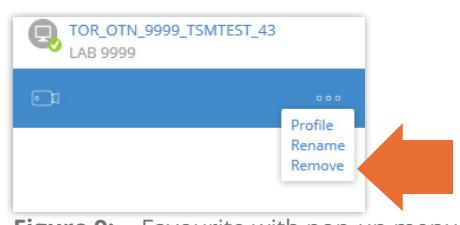

**Figure 9:** Favourite with pop-up menu

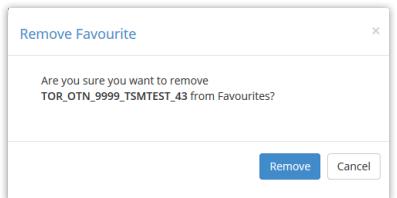

**Figure 10:** Remove confirmation pop-up

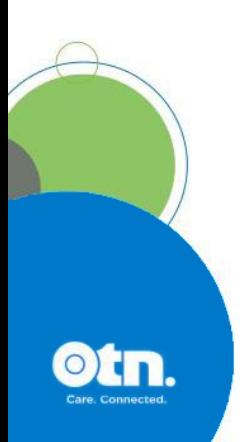